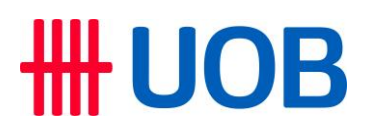

### **USER GUIDE: PERFORMING BULK DUITNOW VIA INFINITY**

#### **Important notes:**

- User access right must be granted by Company Administrator
- This function allows customers to perform multiple records of DuitNow transaction in a single file if payment volume is high.

==============================================================================

==============================================================================

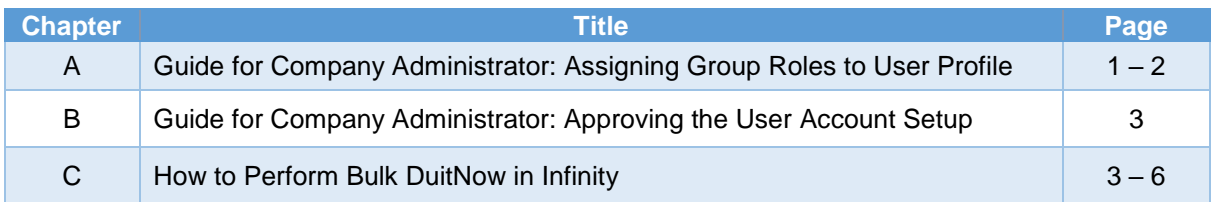

#### **A. Guide for Company Administrators in Infinity: Assigning Group Roles to User Profile**

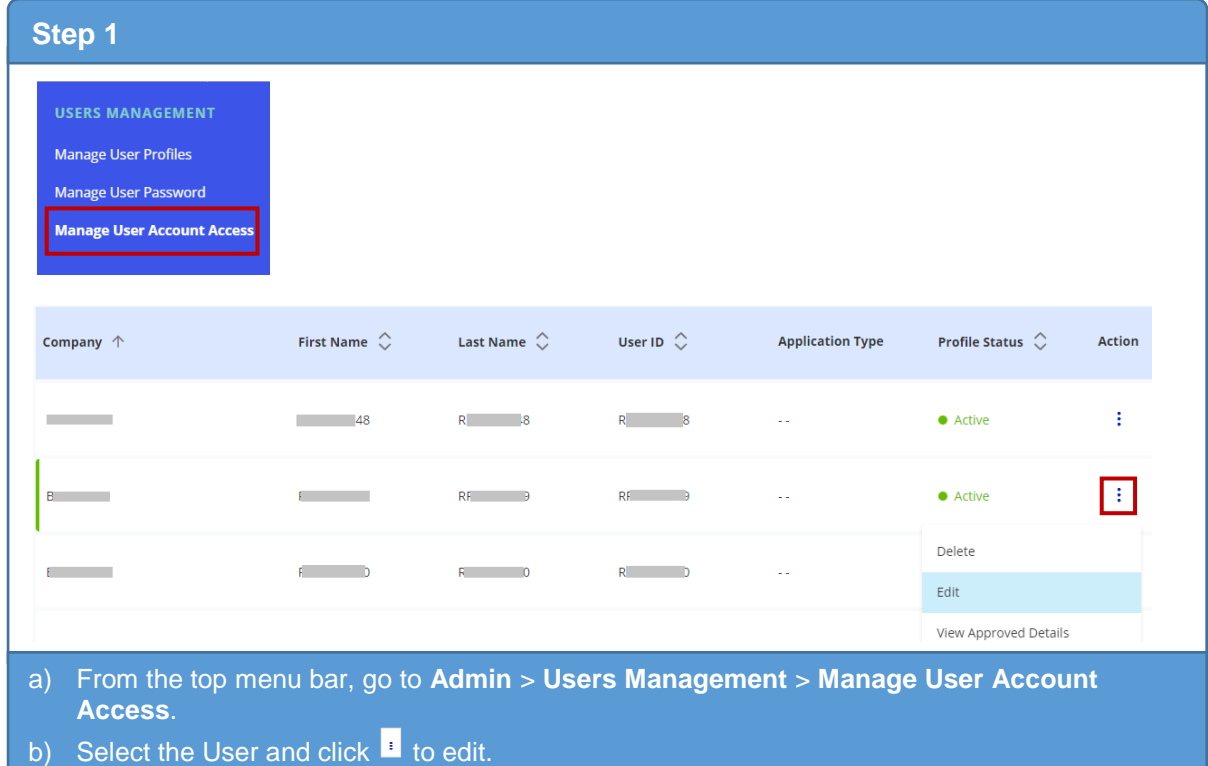

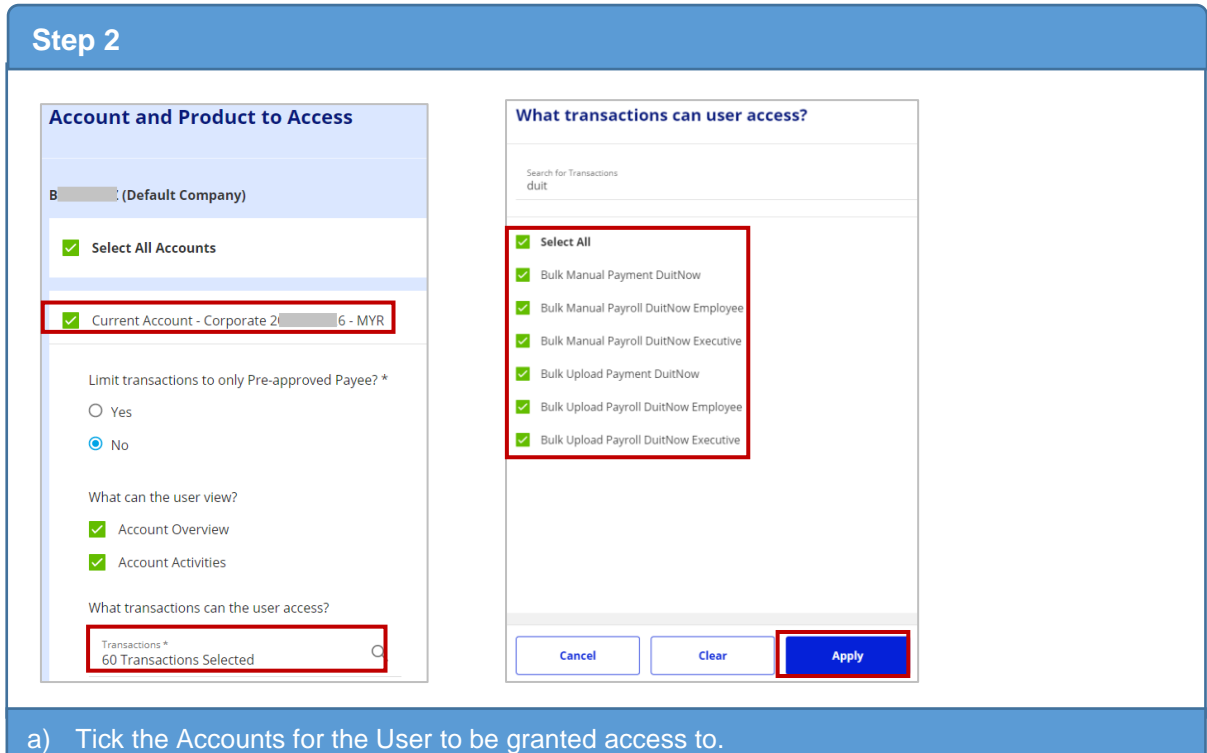

- b) At "Transaction Selection", click Q.
- c) Select "Bulk DuitNow" products (Payment or Payroll where applicable), and click "**Apply**".

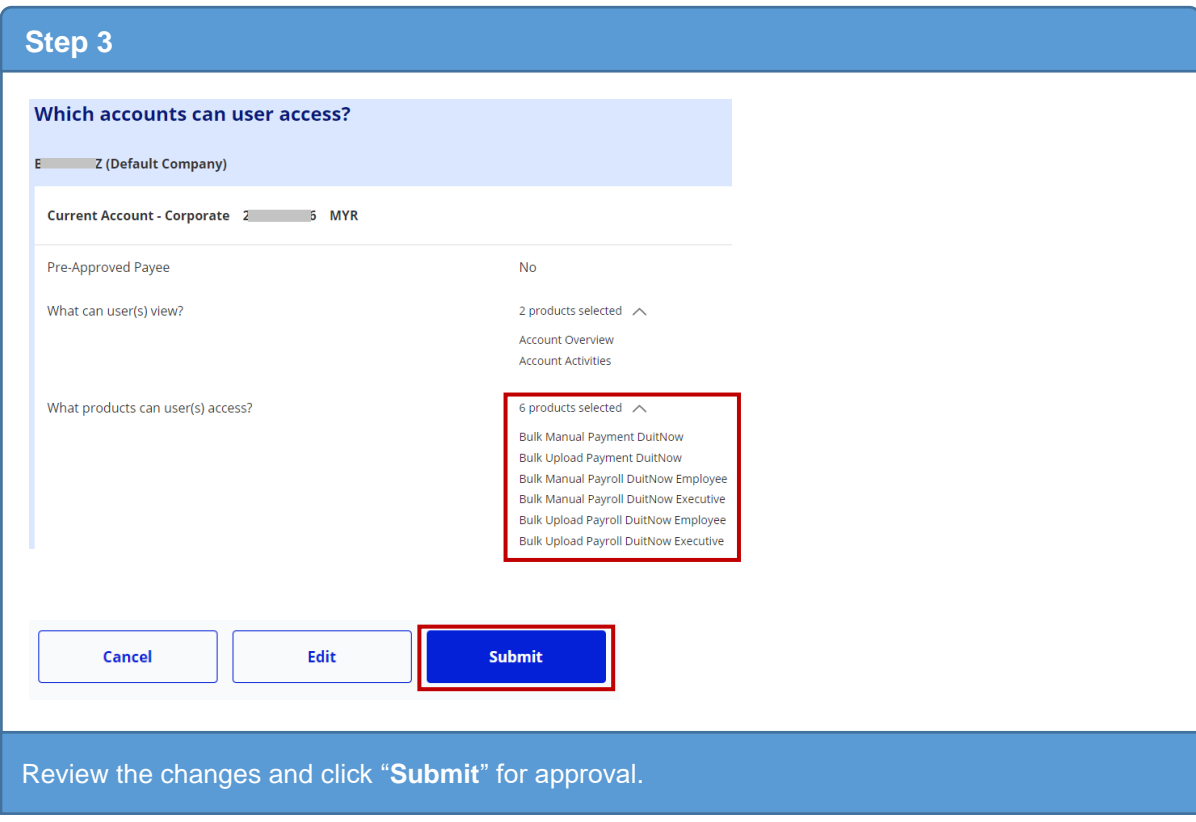

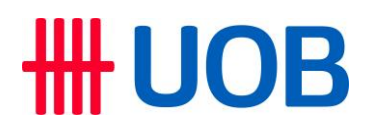

**B. Guide for Company Administrators in Infinity: Approving the User Account Setup**

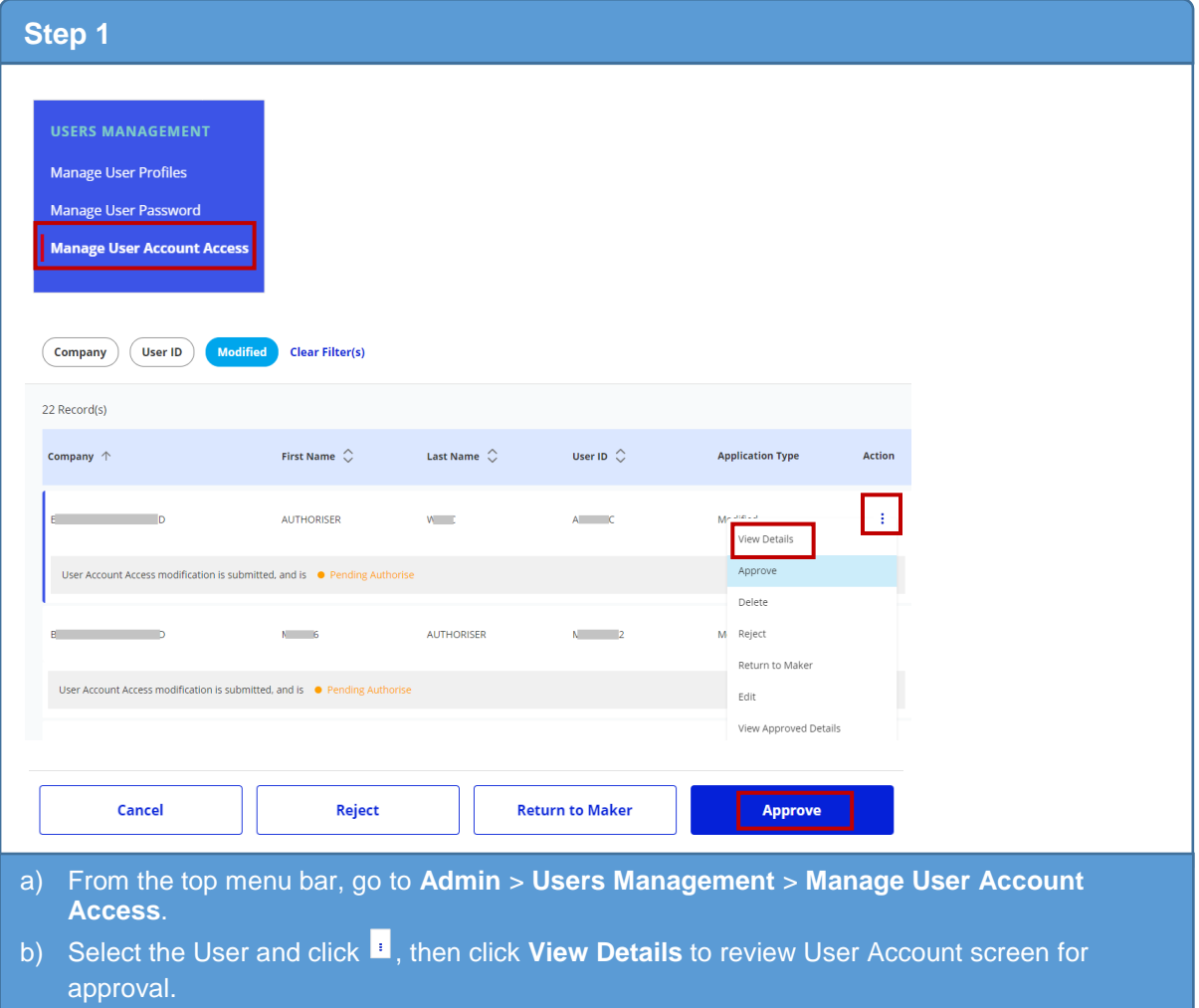

**C. How to Perform Bulk DuitNow in Infinity**

c) Click "**Approve**" after confirming the User Account setup to proceed.

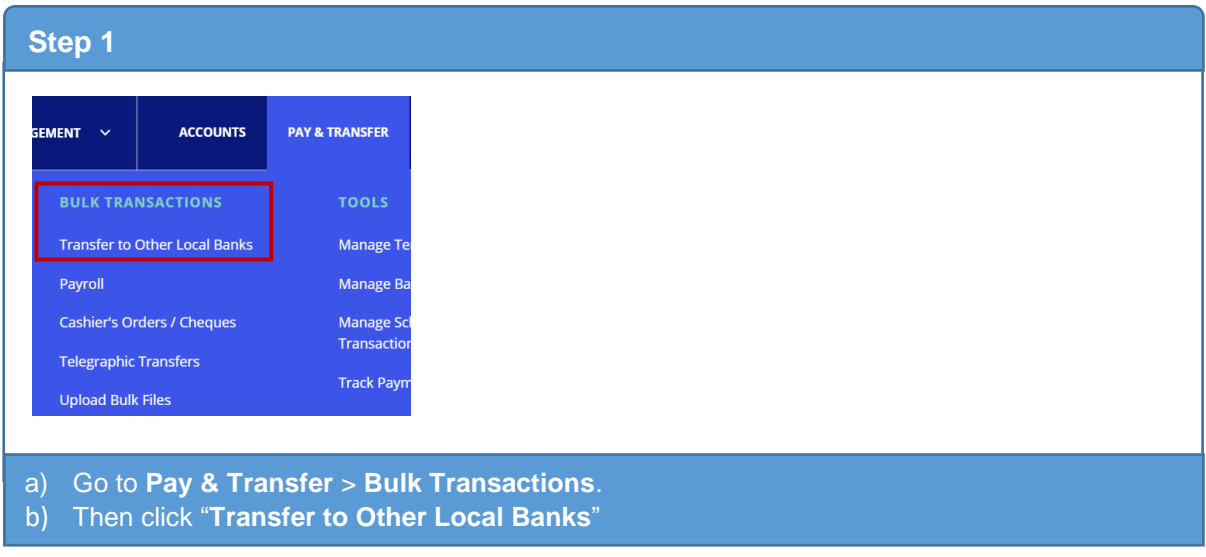

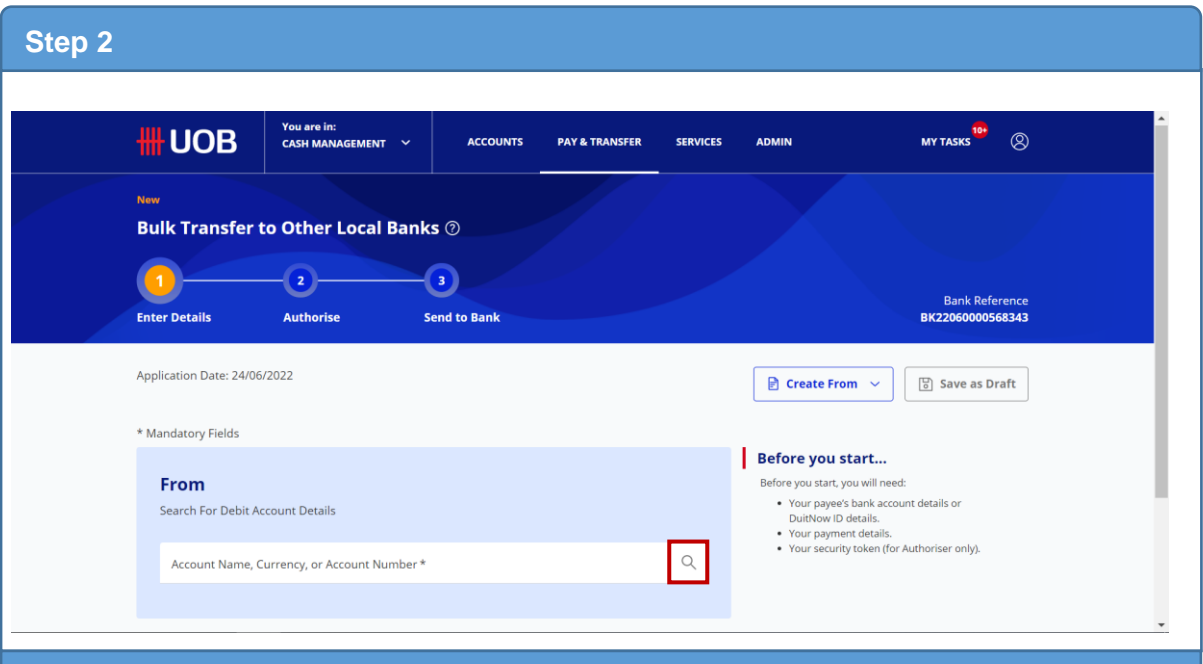

- a) You can create a new bulk transaction or, if you have previously created a Template, you can create transactions by selecting "Create From Template".
- b) Click **Q** to search for the account name or account number you want to transfer from.

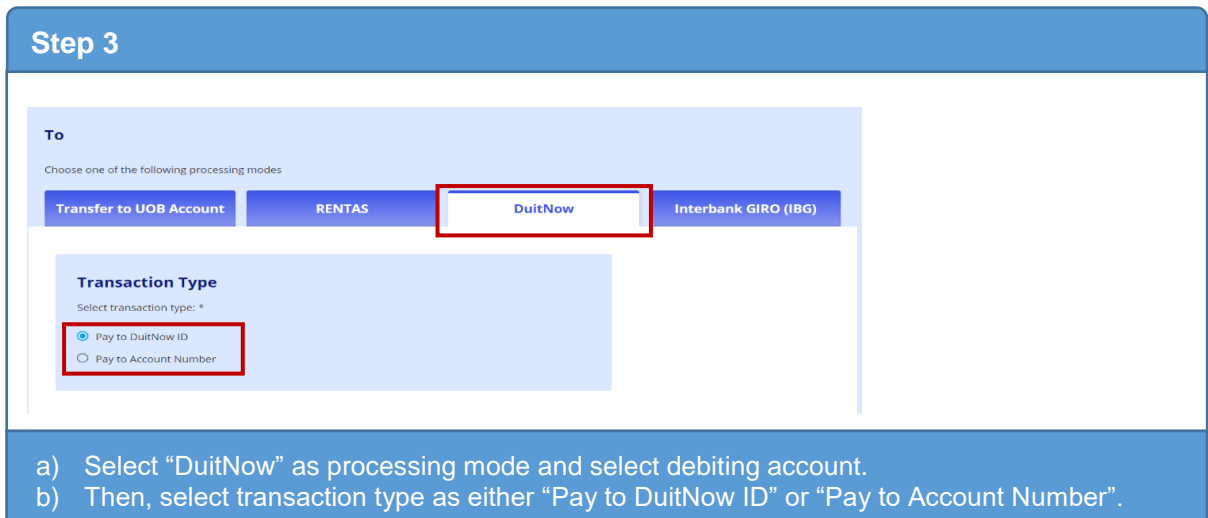

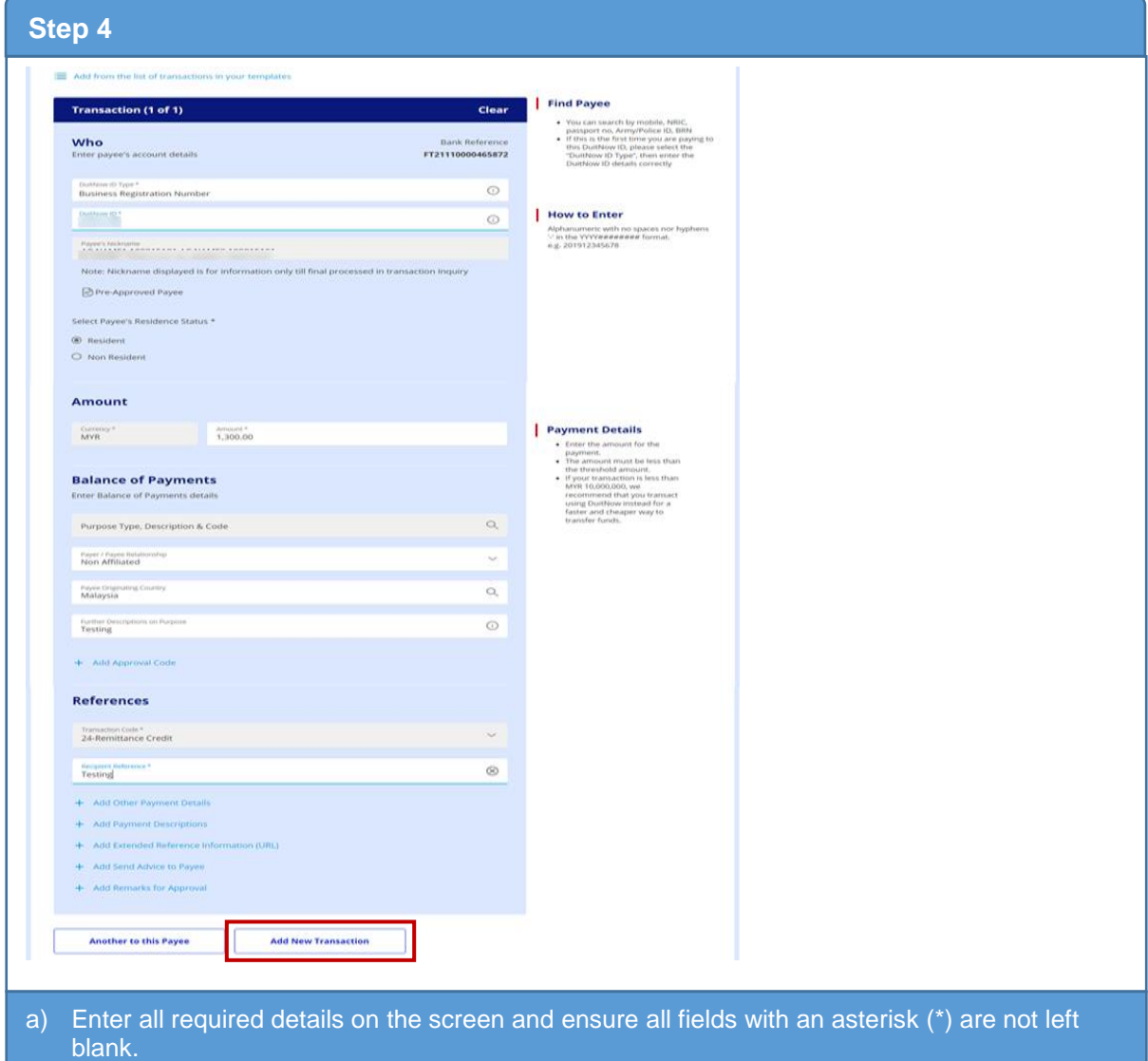

b) Once completed, click "Add New Transaction" to continue.

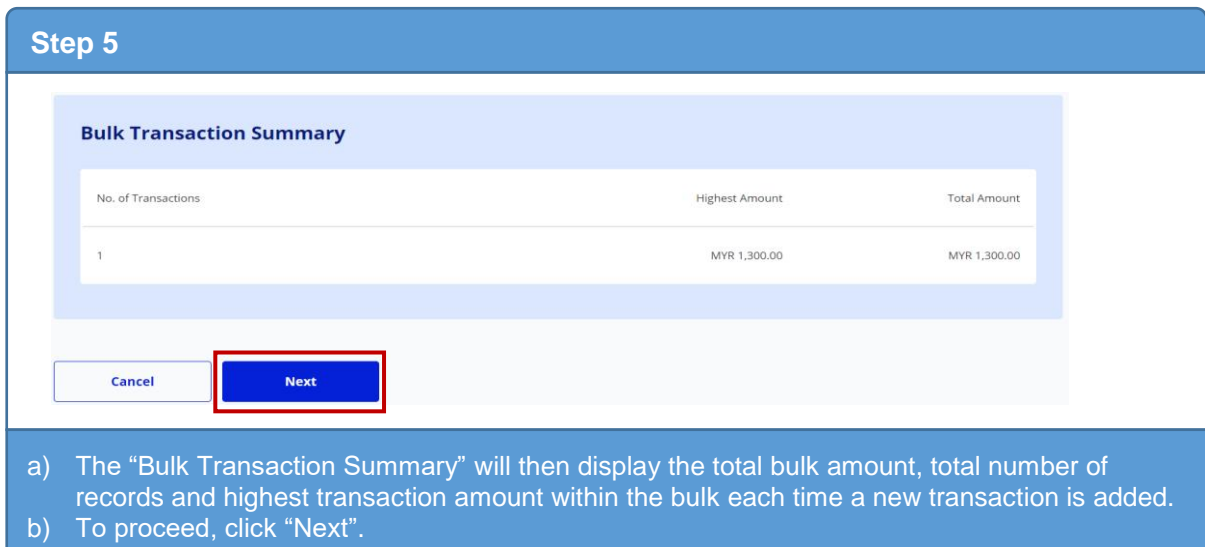

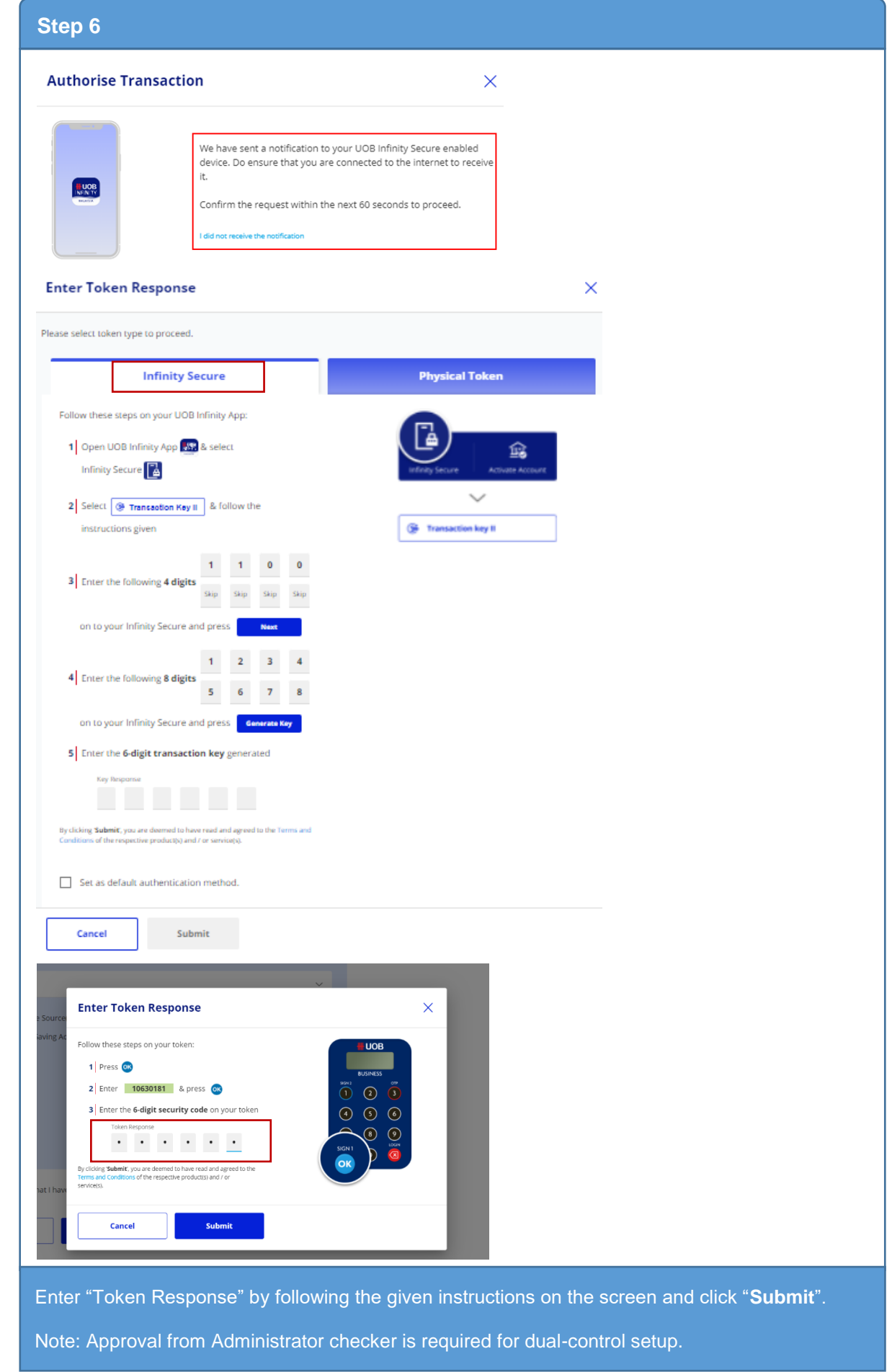